# **FAQ E-commerce**

#### **Question 1: Comment se connecter?**

Réponse 1: L'URL [http://ecom.easyfresh.be](http://ecom.easyfresh.be/) vous donne accès à la page suivante. Remplissez votre adresse mail et votre mot de passe et cliquez sur 'Connexion' (Vous pouvez demander votre identifiant par mail [à collect@viangro.be\)](mailto:collect@viangro.be).

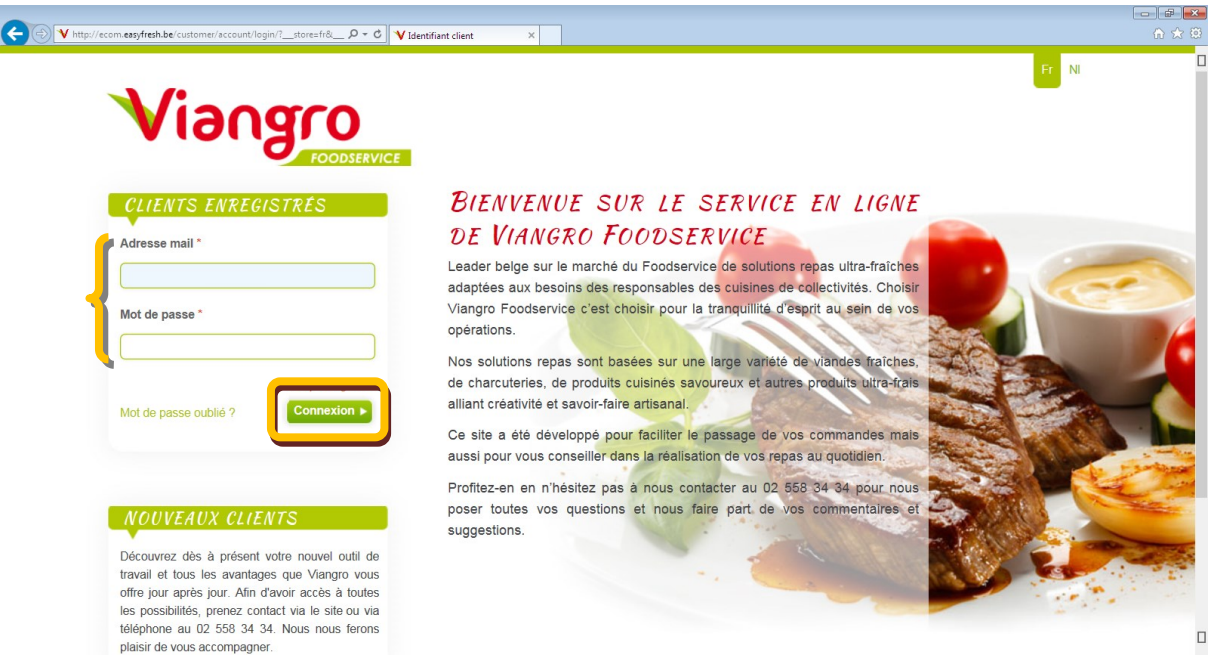

Si votre panier est vide, on vous demandera d'abord au nom de quel client vous désirez vous connecter (uniquement si vous êtes responsables de plusieurs exploitations). Cliquez sur 'Modifier' pour confirmer.

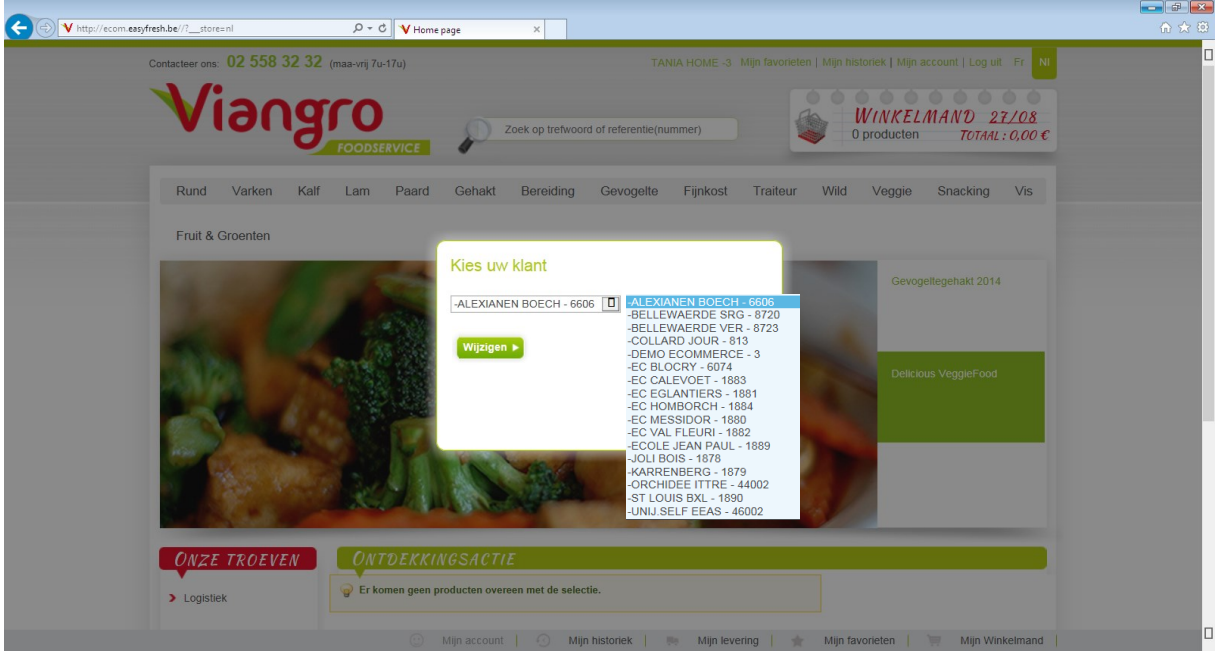

Ensuite, si votre panier est toujours vide, on vous demandera une date de livraison. Les dates sont proposées en fonction de vos propres jours de livraison. Si vous avez encore une commande en préparation, vous pouvez d'abord finaliser celle-ci.

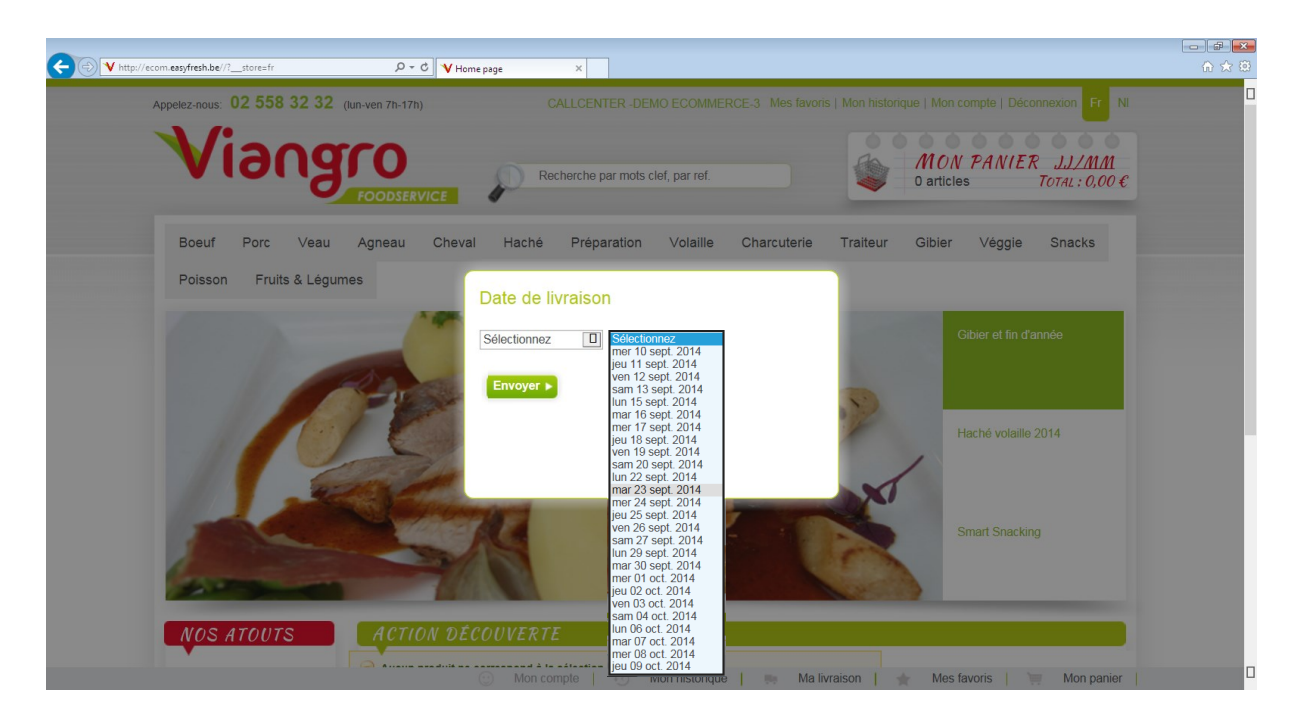

A la page suivante, vous pouvez commencer à composer votre commande.

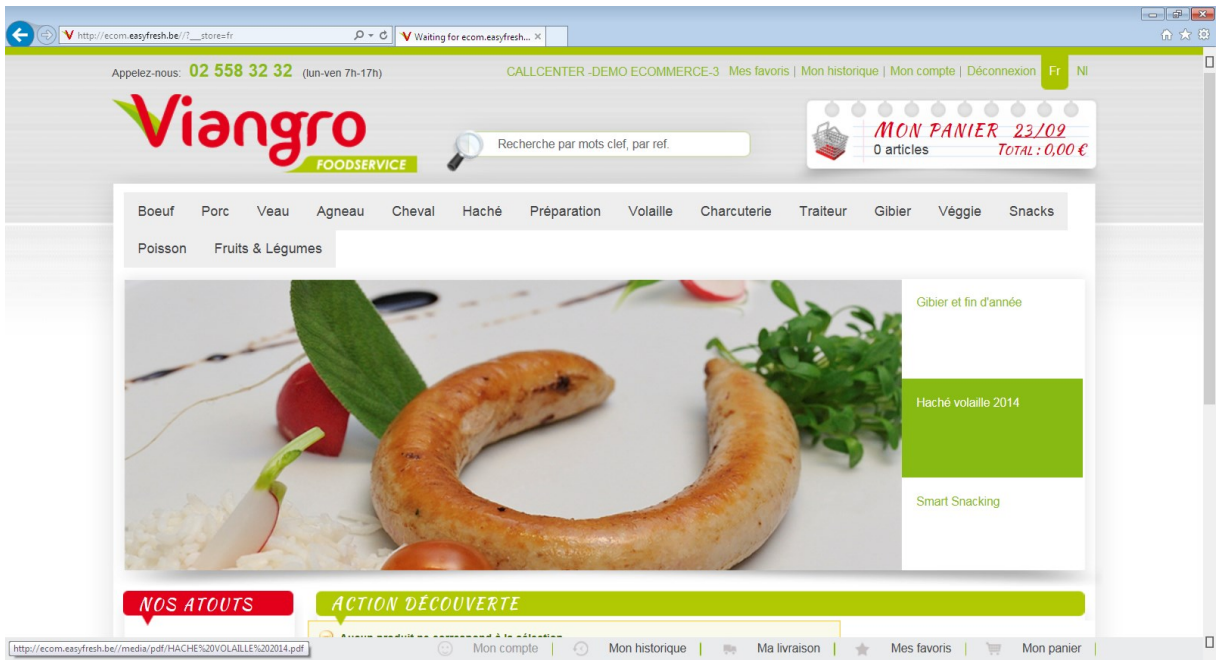

### **Question 2: Comment changer / choisir ma date de livraison?**

Réponse 2: Lorsque vous vous connectez, un pop-up apparaitra (cfr. Question 1) vous permettant de choisir une date parmi vos dates de livraison éventuelles. Si ce pop-up n'apparait pas, ceci signifie que vous n'avez pas encore finalisé votre commande précédente. Vous pouvez la finaliser maintenant (et l'envoyer) OU choisir une autre date de livraison en cliquant sur la date dans le panier (cfr. capture d'écran ci-dessous).

*Attention: si vous choisissez une autre date, votre panier se videra automatiquement!*

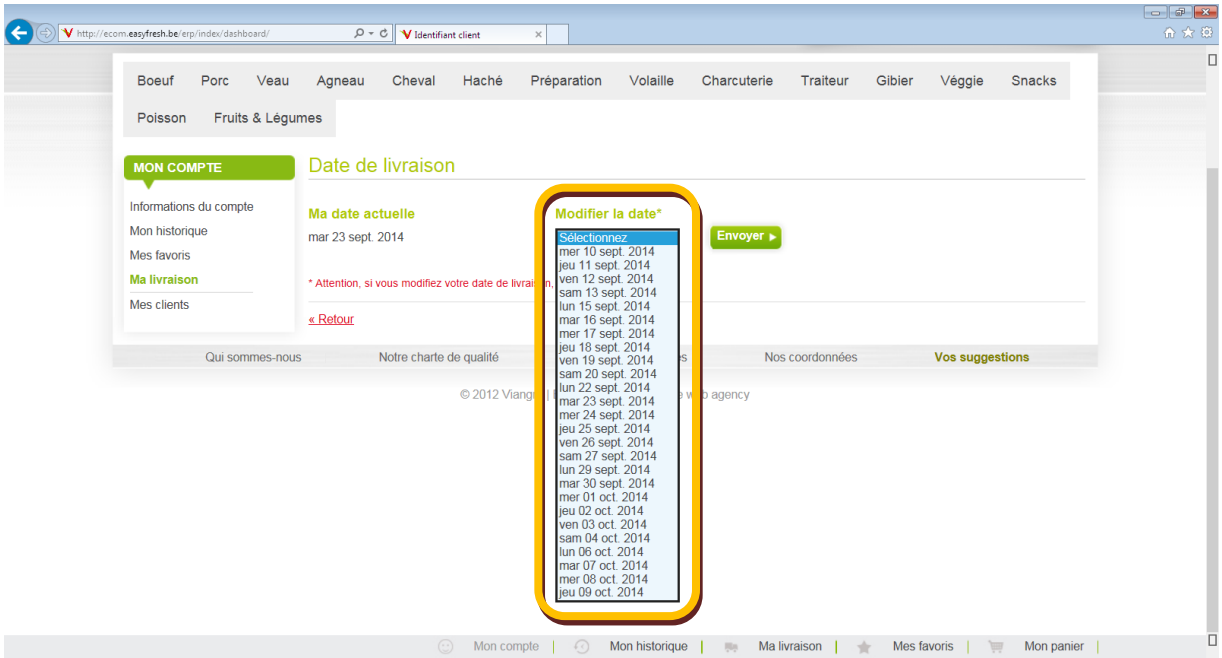

#### Si vous cliquez sur 'Envoyer', la date en haut à droite changera et le panier se videra.

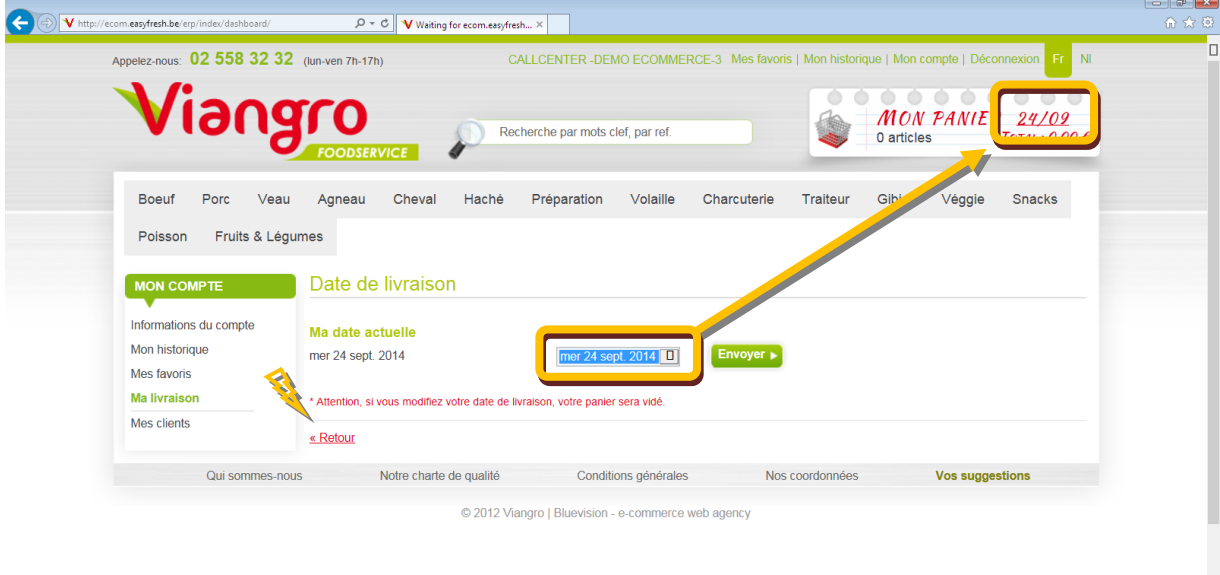

⊙ Mon compte | ⊙ Mon historique | . Ma livraison | \ Mes favoris | \ Mon panier |

 $\qquad \Box$ 

# **Question 3: Mon compte est lié à plusieurs clients. Comment modifier/choisir le client pour qui je veux placer une commande?**

Réponse 3: Si vous vous connectez et que votre panier ne contient plus d'articles, vous verrez un pop-up (cfr. Question 1) permettant de choisir une nouvelle exploitation.

Si celui-ci n'apparait pas, ceci signifie que vous devez encore finaliser une commande. Vous pouvez cependant toujours accéder à 'Mon compte' (en vert, en haut à droite) et sous 'Mes clients' vous choisissez un autre client et vous appuyez ensuite sur 'Envoyer'.

*Attention: votre panier se videra automatiquement!*

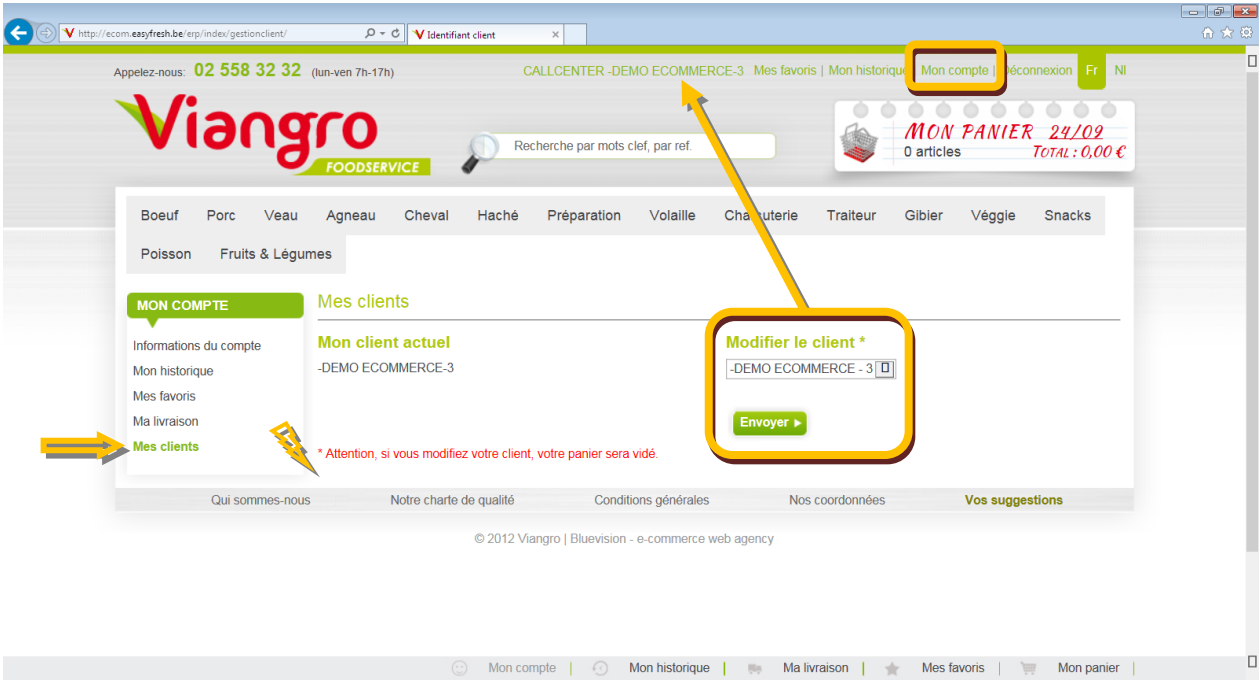

Il vous sera ensuite toujours possible de choisir une autre date de livraison.

### **Question 4: Comment changer mon mot de passe?**

Réponse 4: Cliquez sur 'Mon compte' (en vert, en haut à droite). A la page suivante, vous cliquez sur 'Informations du compte' et ensuite sur 'Modifier le mot de passe' en dessous de votre adresse email. La partie inférieure de la page apparaitra, dans laquelle vous pouvez insérer un nouveau mot de passe. Cliquez sur 'Sauvegarder' en bas à droite.

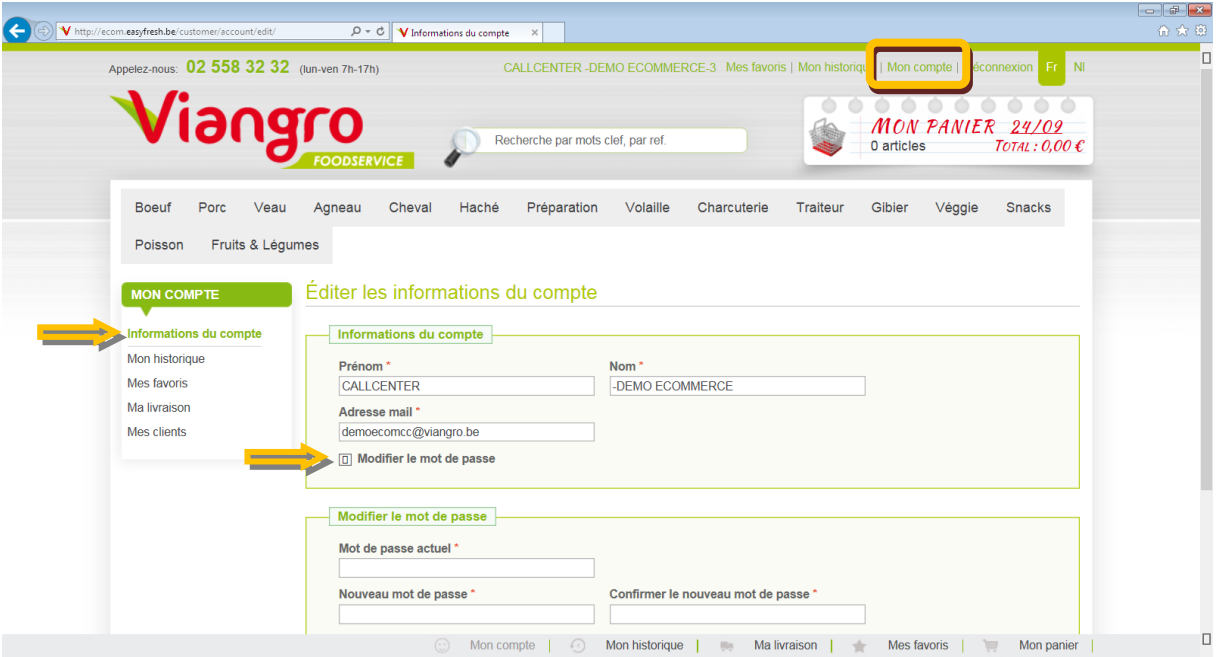

## **Question 5: Comment trouver mes articles?**

Il y a 4 façons de trouver ses articles:

- A. Via la barre des menus
- B. Via le moteur de recherche
- C. Via 'Mes favoris'
- D. Via 'Mon historique'

Réponse 5A: Via la barre des menus. En haut, vous verrez les différents articles par gamme (p.ex. Bœuf, Porc, …). En passant la souris dessus (sans cliquer), un pop-up apparaitra dans lequel vous pouvez choisir la catégorie (p.ex. Saucisse & Chipolata).

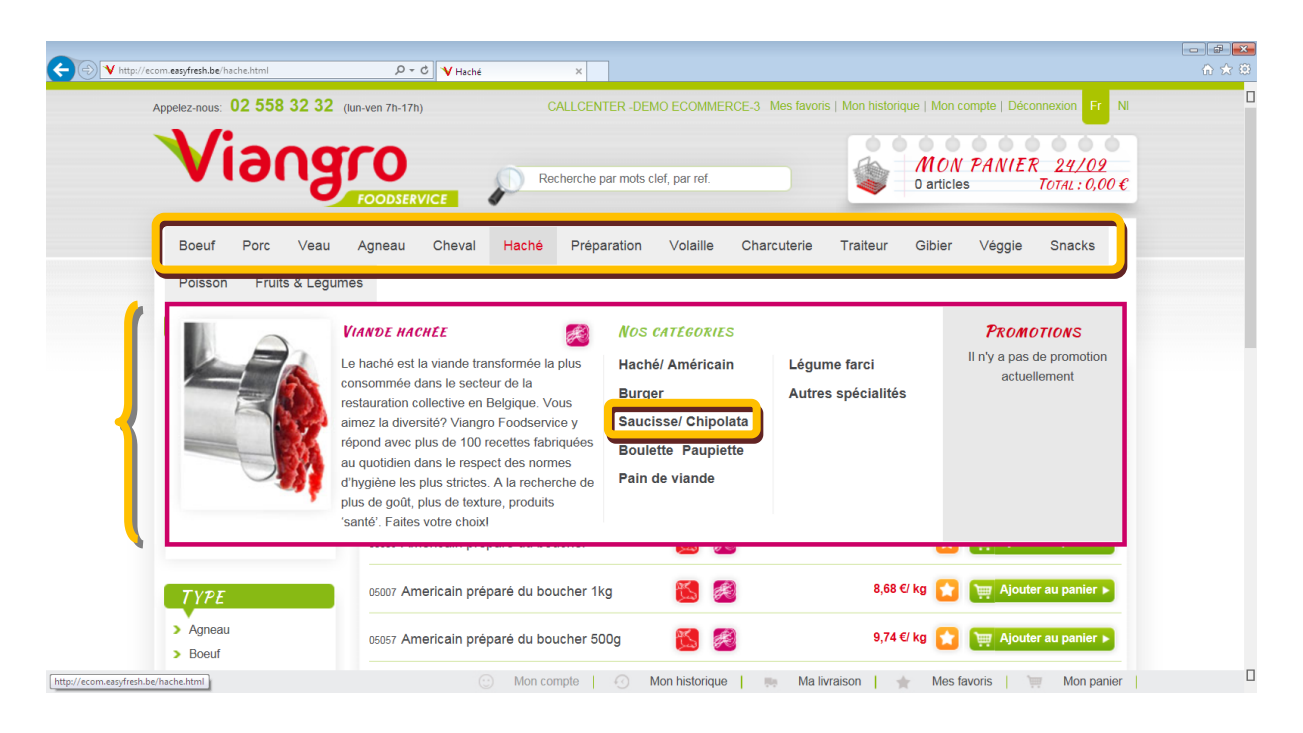

Ensuite, la liste des articles de cette catégorie apparaitra (à gauche, dans le 'filtre actuel'). Vous pouvez affiner la recherche en précisant le 'type' (p.ex. saucisses-chipolatas de la gamme VianWell) (cfr. infra).

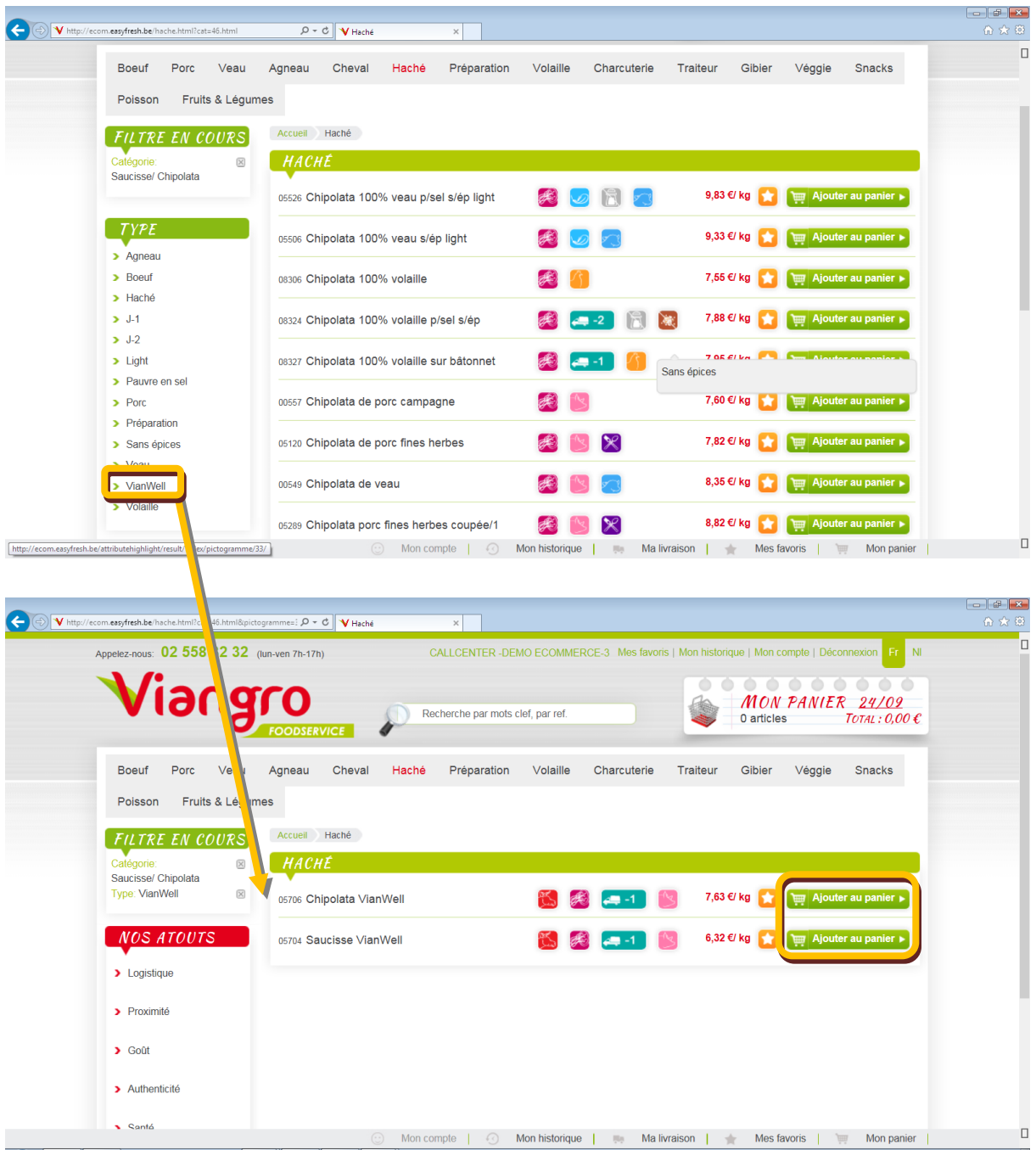

Pour ajouter à votre panier, cliquez sur le bouton vert à droite. Suite de la réponse: cfr. Question 6.

Réponse 5B: Via le moteur de recherche. Tapez le code de l'article ou le nom (ou une partie du nom) dans la zone de recherche (au milieu en haut). Un code contient toujours 5 caractères (p.ex. 00100). Le moteur de recherche cherchera la description demandée dans le code, le nom et la description de l'article. L'exemple ci-dessous démontre que lorsque vous insérez le 'code' 100, le résultat contiendra tous les articles ayant '100' dans le nom (et description, ici non visible). En comparaison, la capture d'écran suivante affiche les résultats lorsque vous insérez les 5 chiffres.

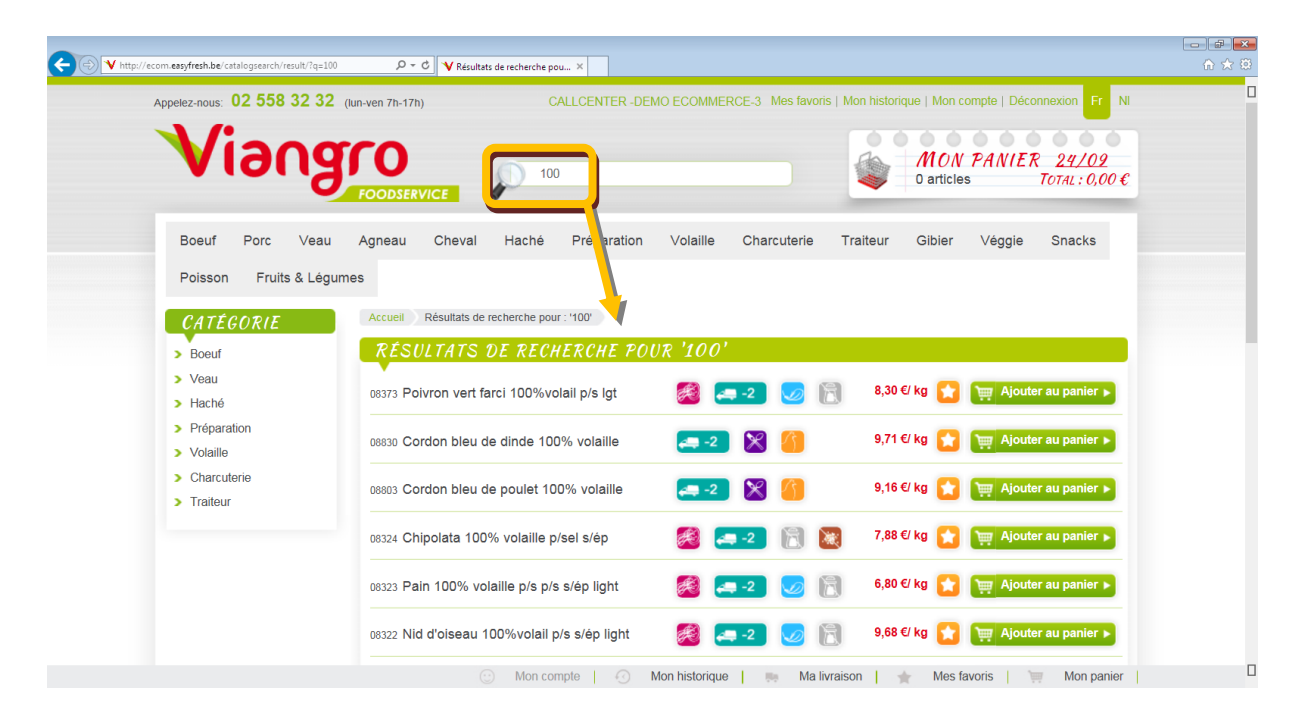

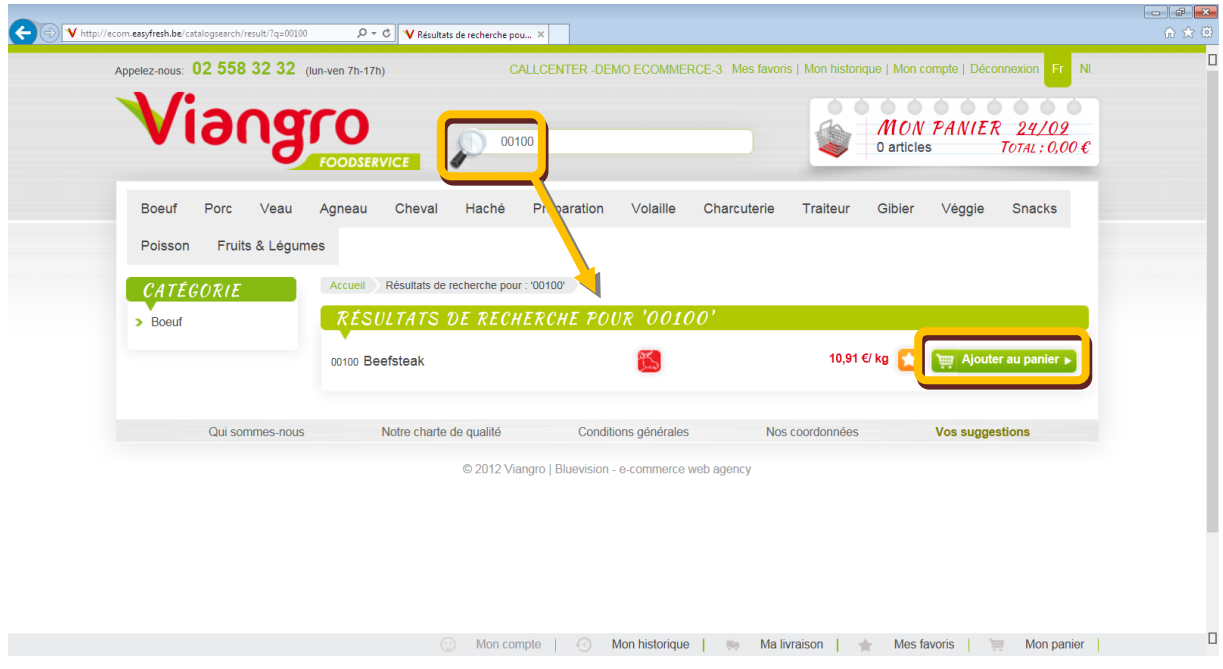

Si vous voulez ajouter ceci à votre panier, cliquez sur le bouton vert à droite. Suite de la réponse: cfr. Question 6.

Réponse 5C: Via mes favoris. Un 'favori' est une liste d'articles préférés triés par thème (p.ex. commande hebdomadaire, par gamme, …). Dans cette liste, vous pouvez définir la quantité et le conditionnement souhaités par article. D'un seul clic, vous pouvez ajouter une liste entière à une nouvelle commande, adaptée ou non. Cliquez sur 'Mes favoris' en haut à droite (en vert) et à la page suivante vous choisissez la liste désirée.

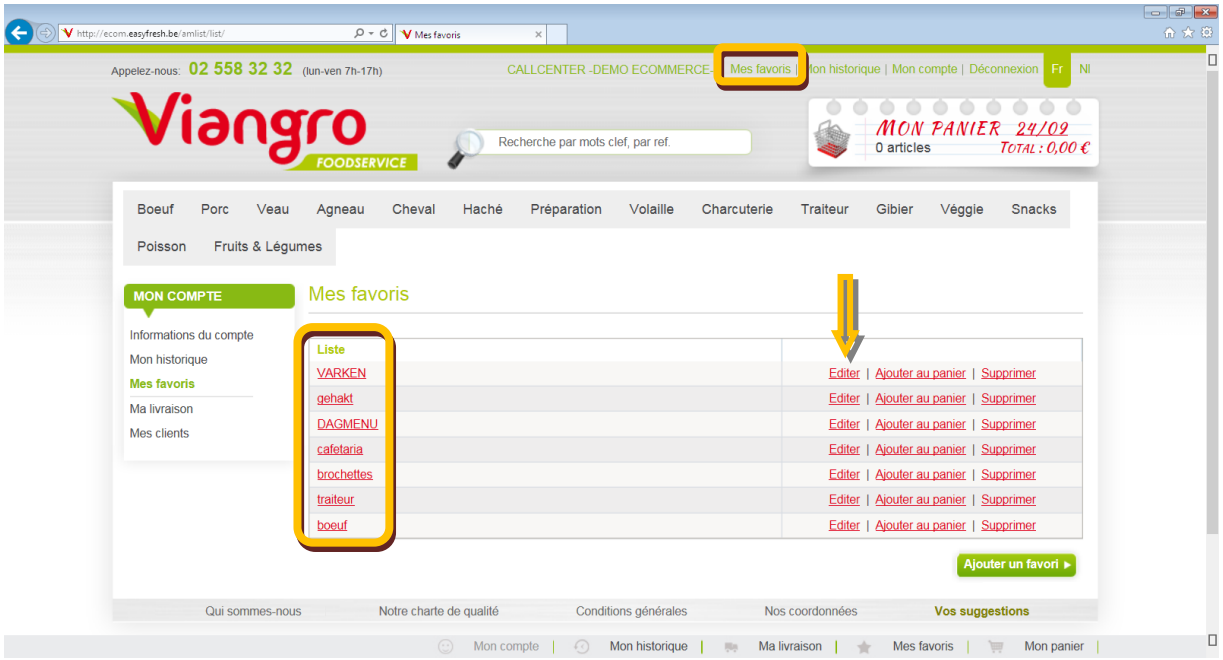

Si vous cliquer sur 'Editer', l'écran suivant apparaitra. Vous pourrez y choisir d'ajouter des articles (en cochant ou décochant) à votre panier, en adaptant ou non les quantités.

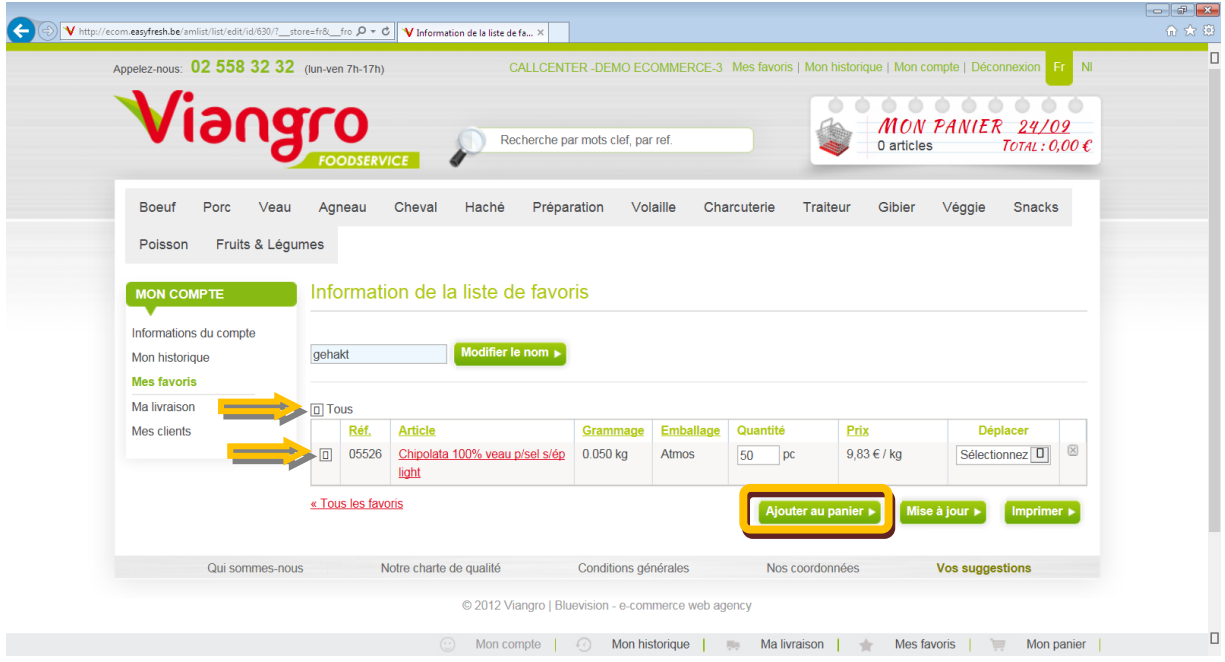

Réponse 5D: Via Mon historique. Si vous cliquez sur 'Mon historique' (bouton vert en haut à droite), vous verrez un aperçu de vos dernières commandes. Si vous cliquez sur 'Visualiser', vous pouvez les ajouter à votre panier.

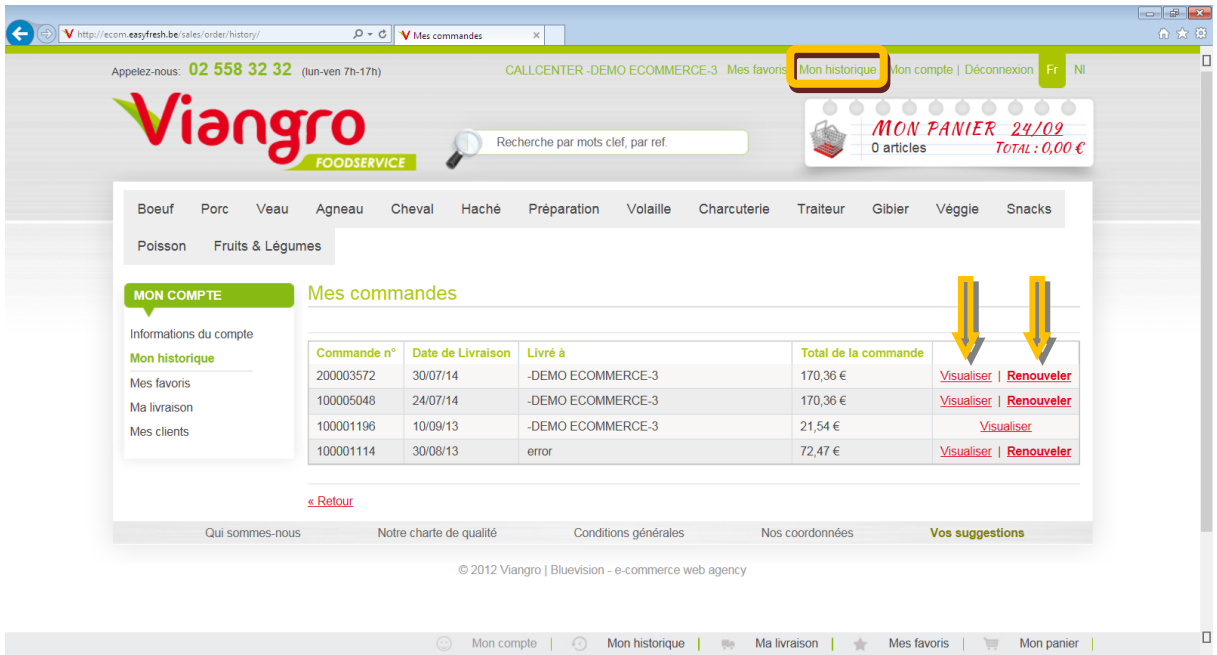

Vous voulez l'ajouter à votre panier? Cliquez alors sur 'Renouveler'. Vous verrez un aperçu de votre panier, dans lequel vous pouvez modifier la quantité (cliquez sur 'Modifier le panier') ou si vous accédez à la page de l'article (via le bouton rouge 'Modifier'), vous pouvez également adapter le poids et le conditionnement.

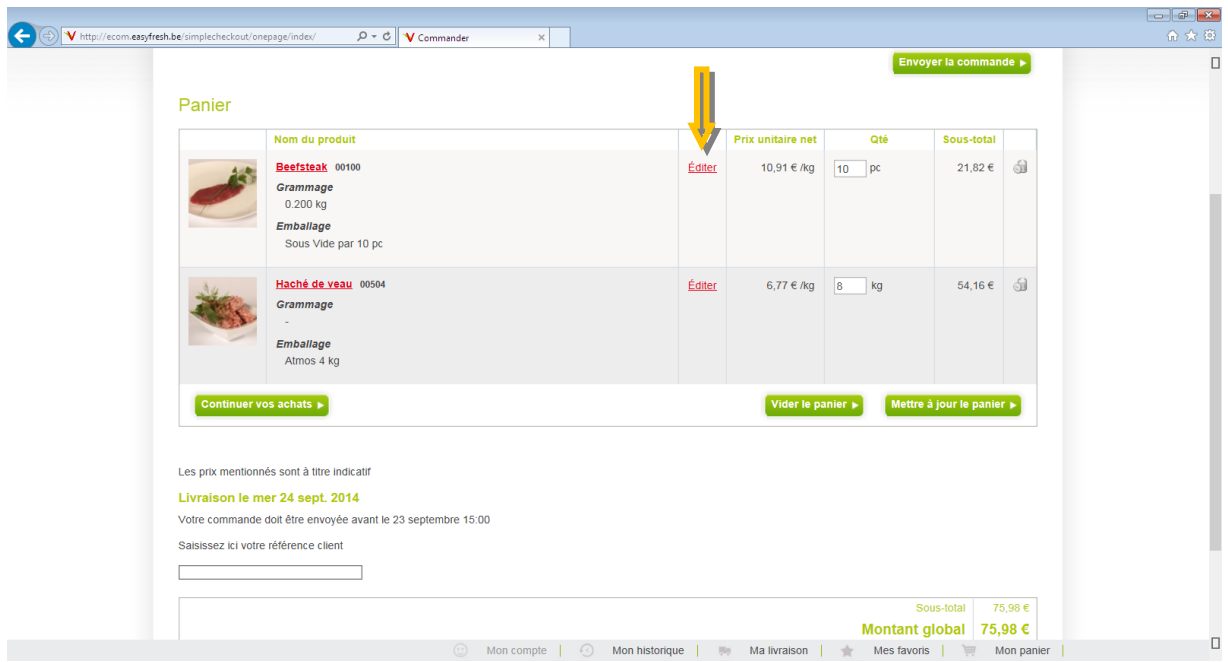

### **Question 6: Comment commander un article?**

Il y a 3 façons de commander un article:

- A. Via la page d'article
- B. Via Mon historique
- C. Via Mes favoris

Réponse 6A: Via la page d'article. Vous avez sélectionné un article (via le moteur de recherche, le menu, … cfr. Question 5). Si la description correspond à ce que vous cherchez, vous pouvez préciser le poids…

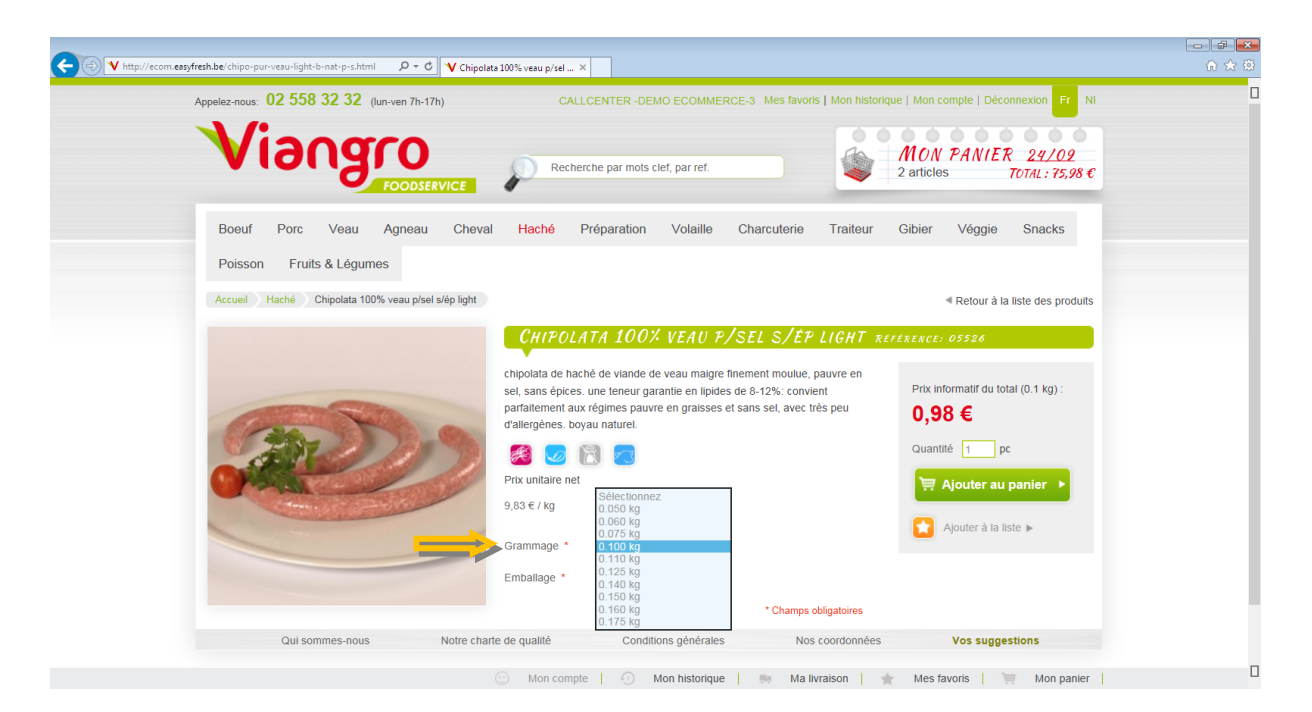

… et le conditionnement souhaités.

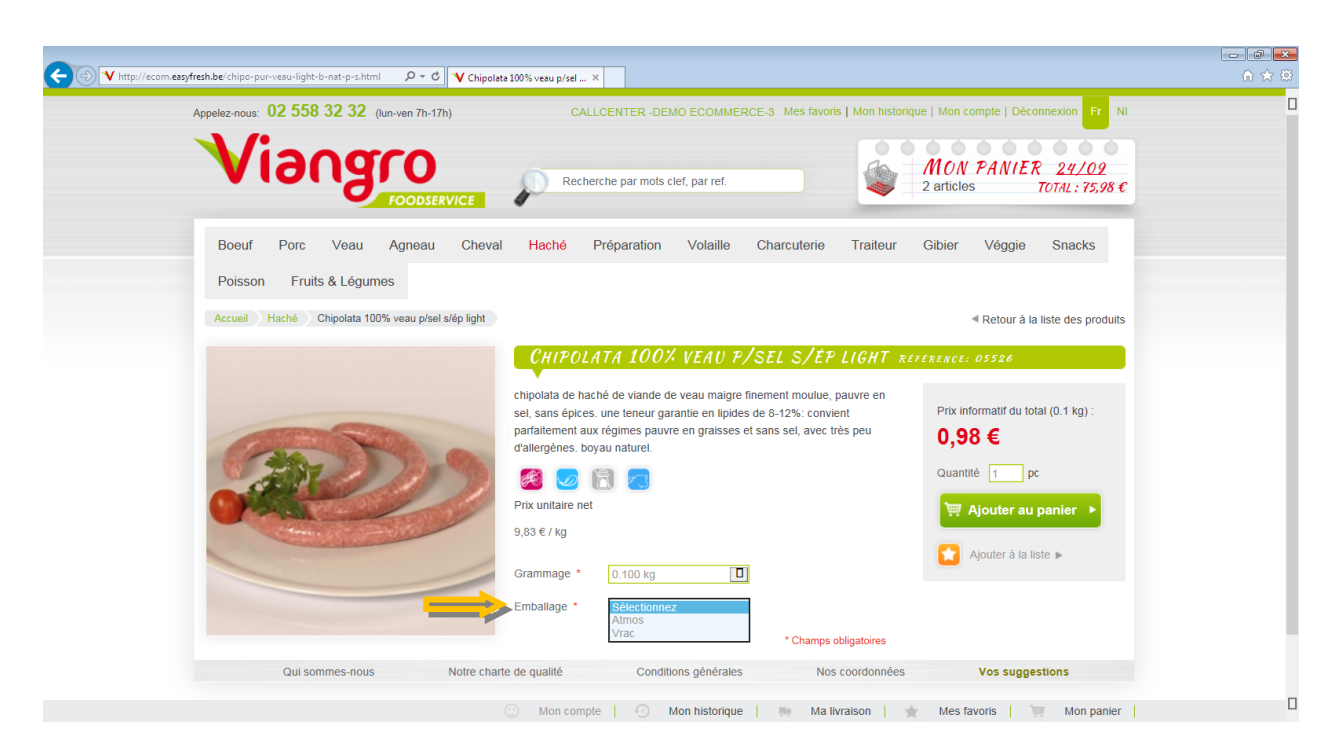

Si vous indiquez le nombre exact à droite et vous cliquez sur le bouton vert 'Ajouter au panier', l'article sera ajouté à votre commande (cfr. confirmation dans le cadre vert clair).

*Attention: Pour placer effectivement la commande, vous devez la confirmer! Ceci est possible via le panier en haut à droite: cliquez sur 'Total' et ensuite sur 'Commander') ou via la phrase rouge dans la barre verte.*

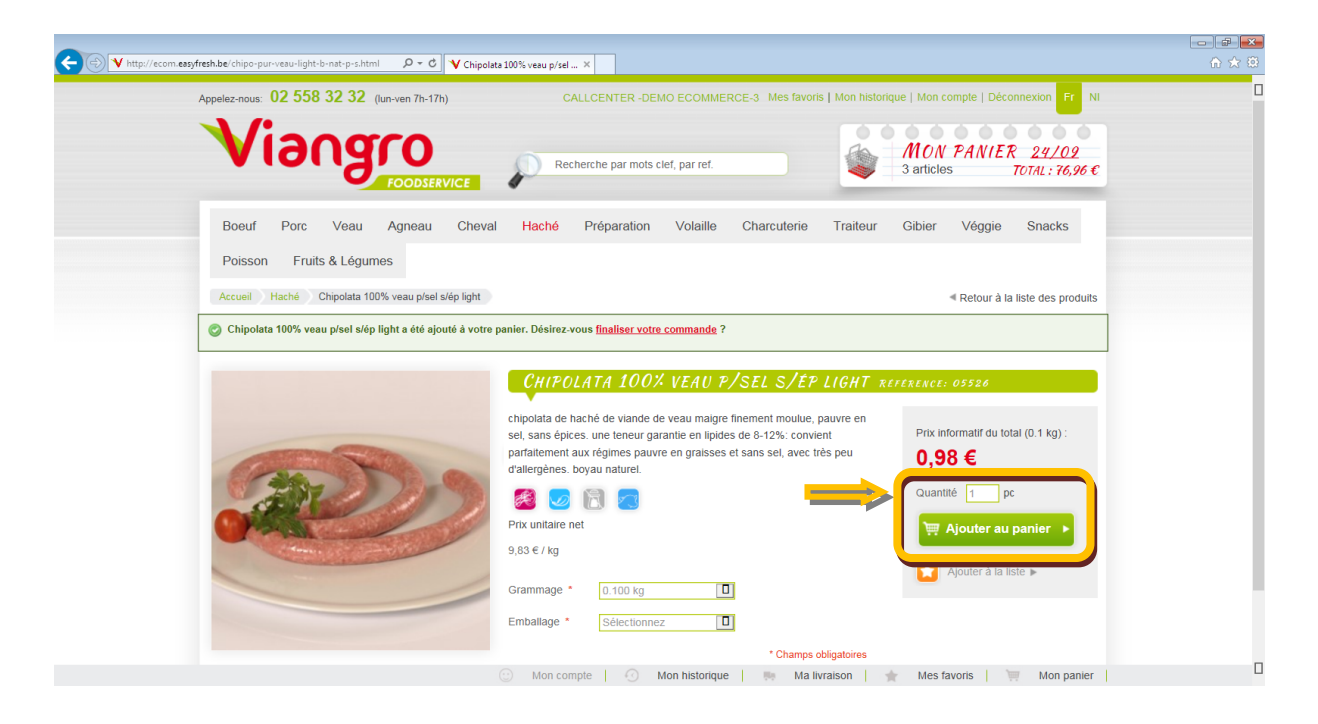

Réponse 6B: Via Mon historique. En haut à droite, vous choisissez 'Mon historique' et à la page suivante, cliquez sur 'Renouveler' (vous pouvez d'abord encore parcourir la commande si vous le voulez).

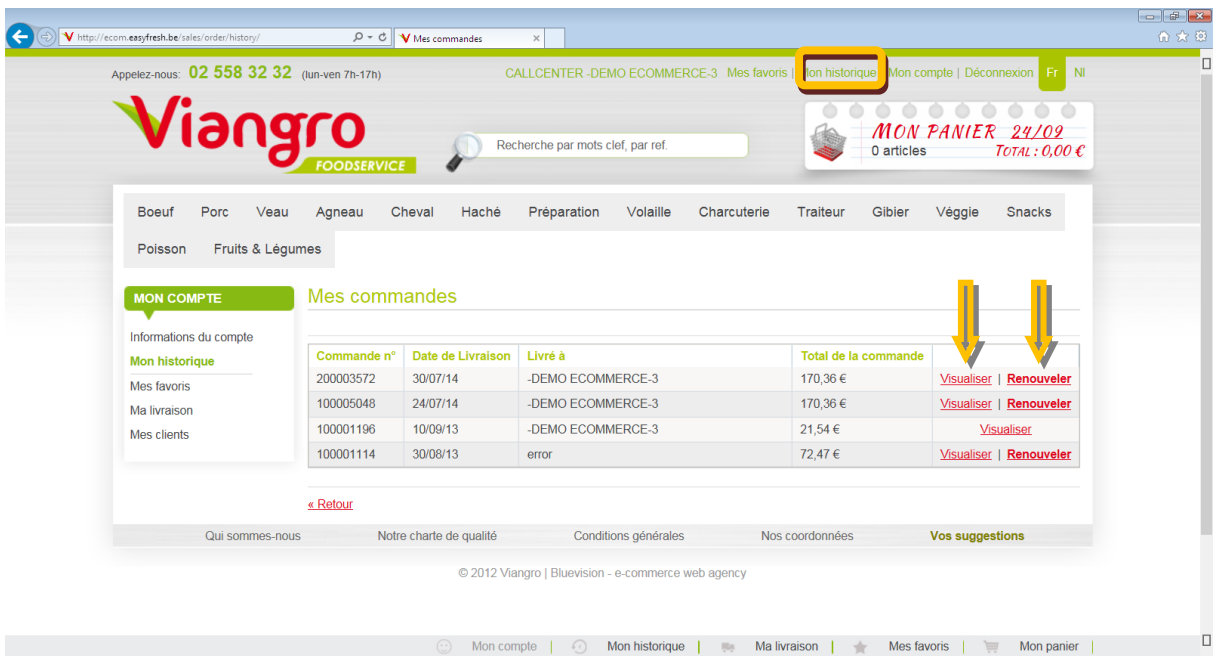

Si vous l'avez commandée à nouveau, elle sera ajoutée à votre panier. Vous pouvez encore modifier les quantités (ou modifier le poids et le conditionnement via le bouton rouge 'Modifier').

*Attention: vous devez confirmer les modifications via le bouton vert à droite en bas 'Modifier panier'. Vous pouvez commander votre panier en appuyant sur 'Envoyer commande'.*

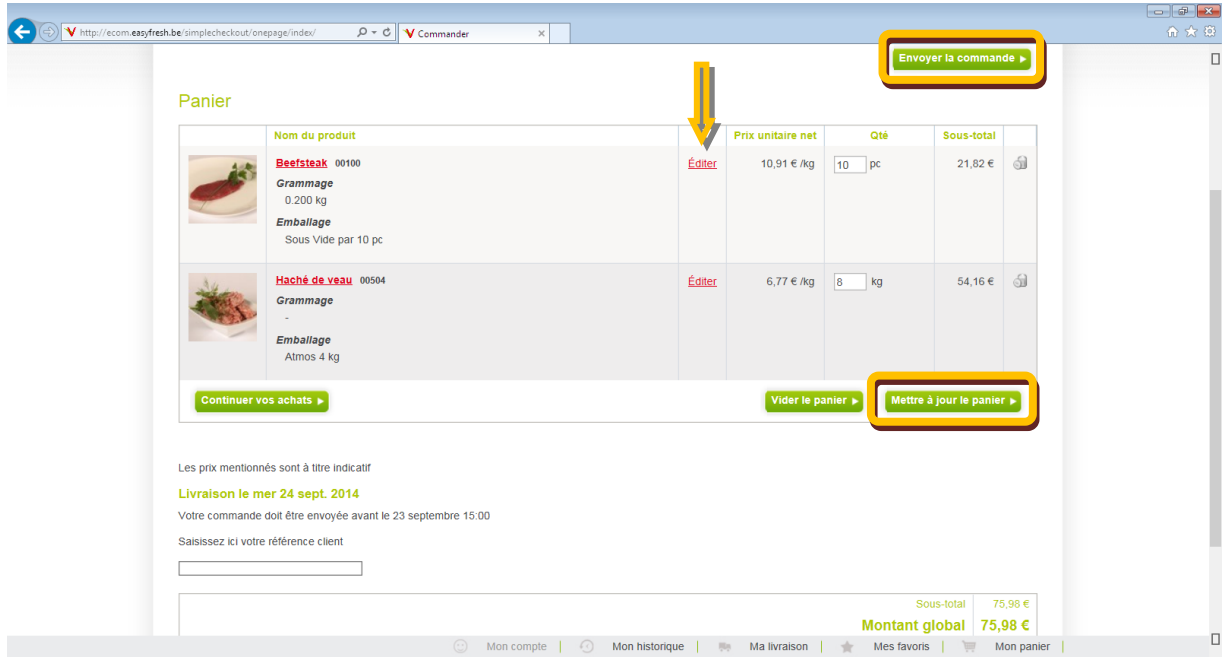

La capture d'écran ci-dessous constitue la confirmation de l'envoi.

*Attention: ce message confirme que le site a tout enregistré. Si la commande est également traitée par Viangro, vous recevrez dans l'heure un mail de confirmation. Si ce n'est pas le cas ou s'il y a des erreurs, vous pouvez contacter notre call-center (tél. 02 558 32 32).*

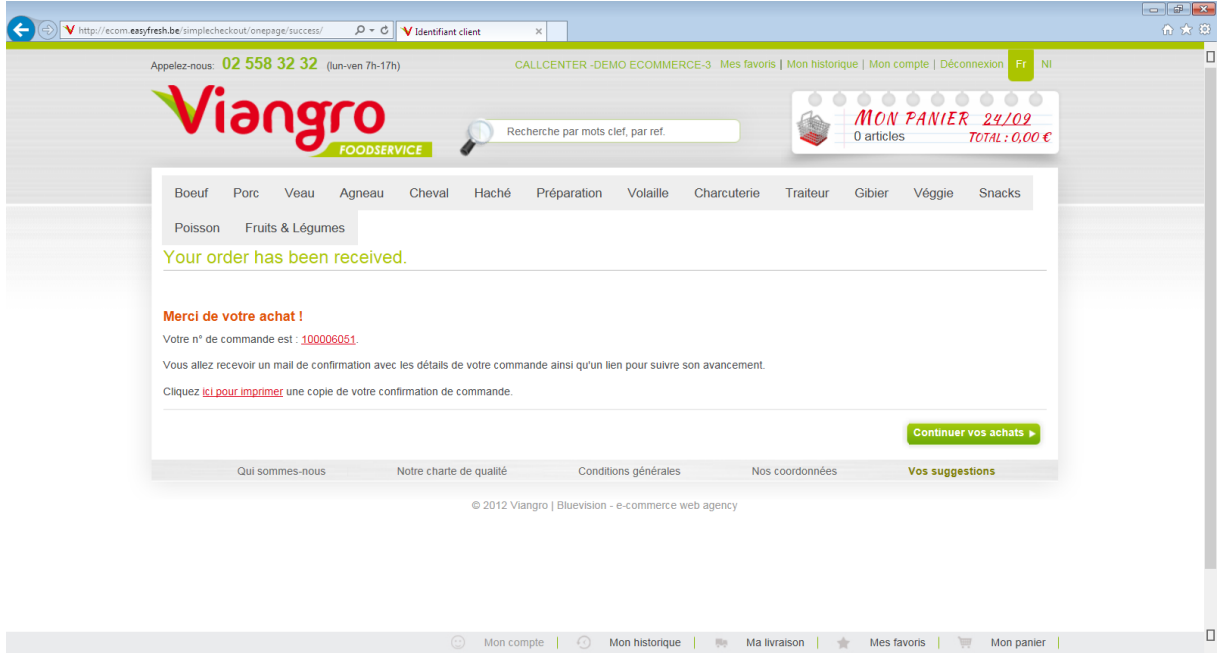

Réponse 6C: Via Mes favoris. Cliquez sur le bouton vert 'Mes favoris' en haut à droite. Tous vos favoris apparaitront.

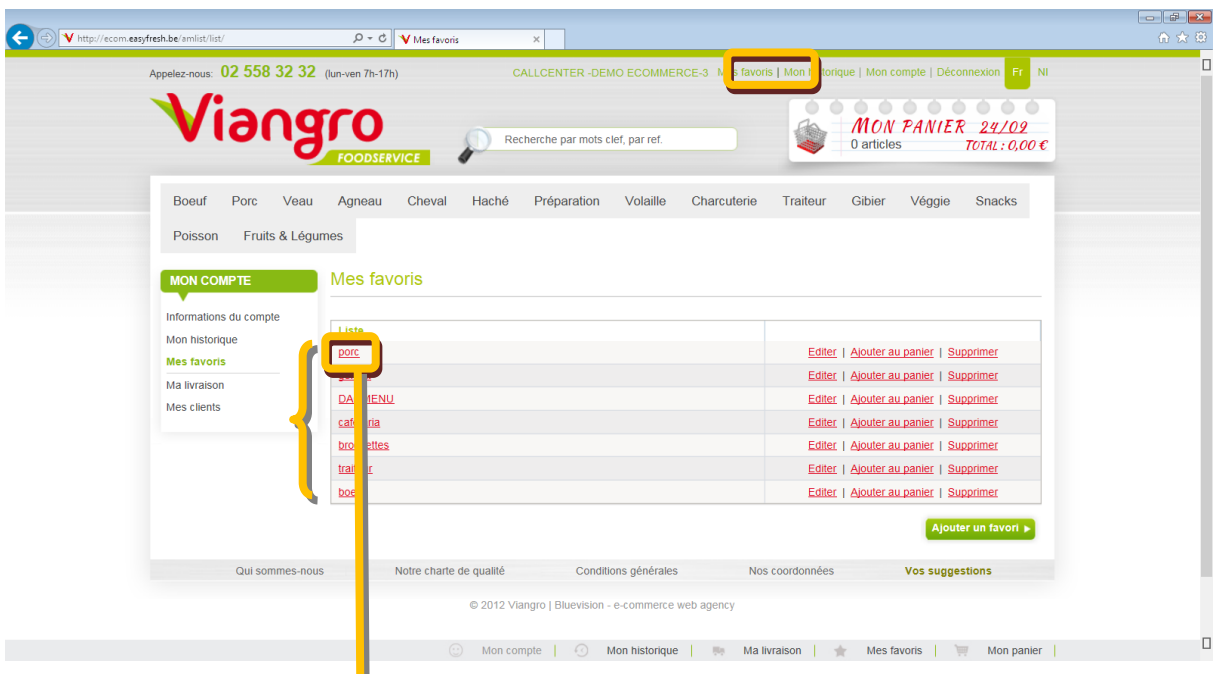

Sélectionnez un favori. La pa<sub>l</sub>e qui apparaitra ensuite vous permettra de vérifier tous les articles (la photo apparait si vous passe la souris sur le nom de l'article). Vous pouvez ranger les articles en fonction du code, nom, poids, conditionnement et prix.

Vous pouvez soit ajouter tous les articles à votre commande, soit sélectionner uniquement ceux que vous voulez ajouter.

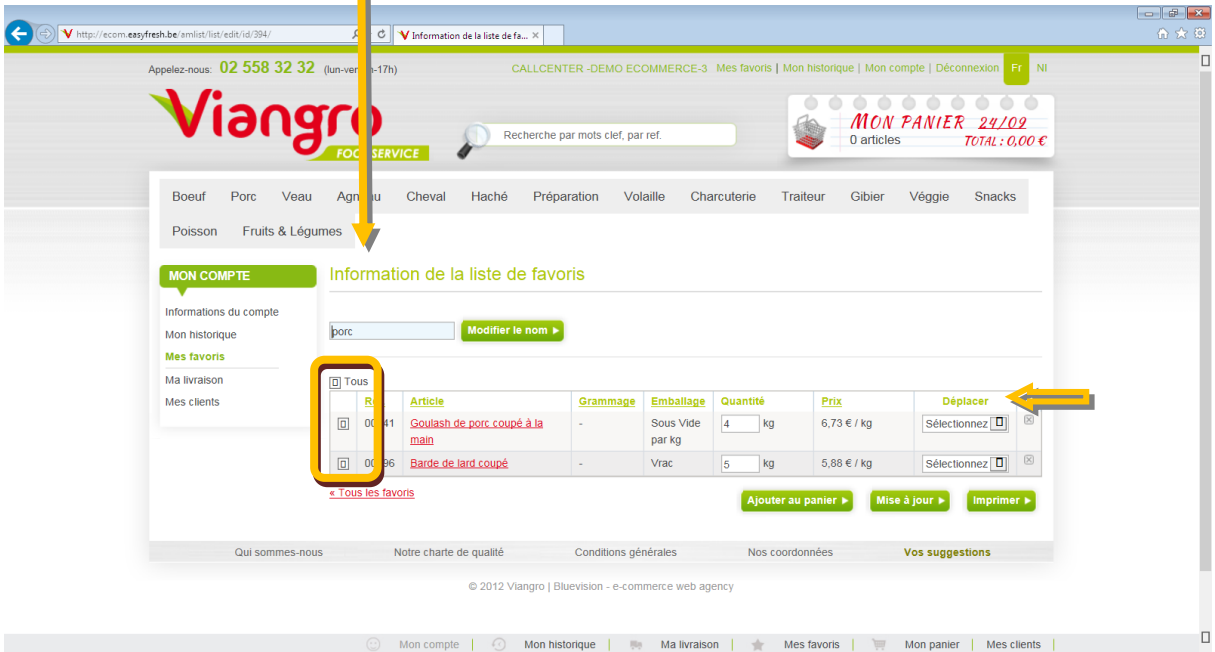

### **Question 7: Comment ajouter un article à une liste de favoris?**

Réponse 7: Via l'étoile. L'étoile (dans un carré orange) vous permet d'ajouter un favori. Si vous cliquez sur l'étoile (ou sur l'article même), la page de l'article apparaitra.

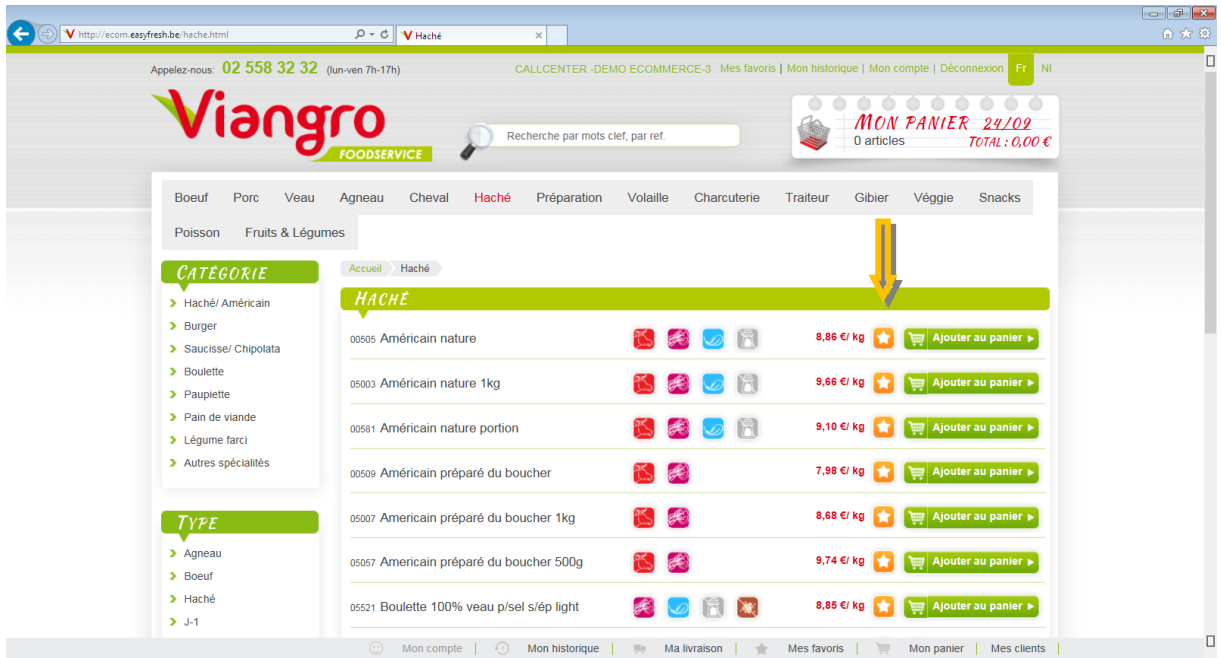

Sur la page de l'article, vous devez préciser le poids le plus fréquent, le conditionnement et la quantité. Ensuite, cliquez sur l'étoile. Vous pouvez enregistrer le même article plusieurs fois, p.ex. avec d'autres spécifications.

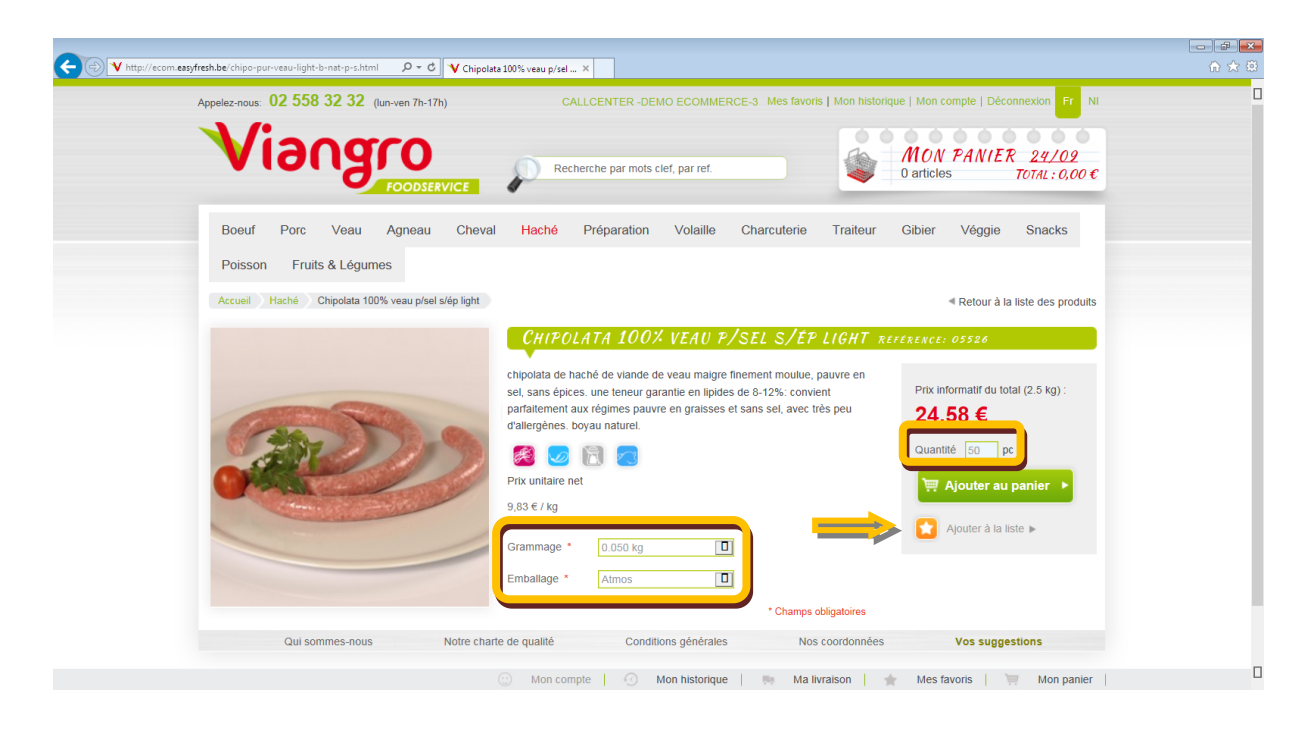

Après avoir cliqué sur l'étoile, vous pouvez soit choisir à quelle liste existante vous voulez ajouter cet article soit créer un nouveau favori.

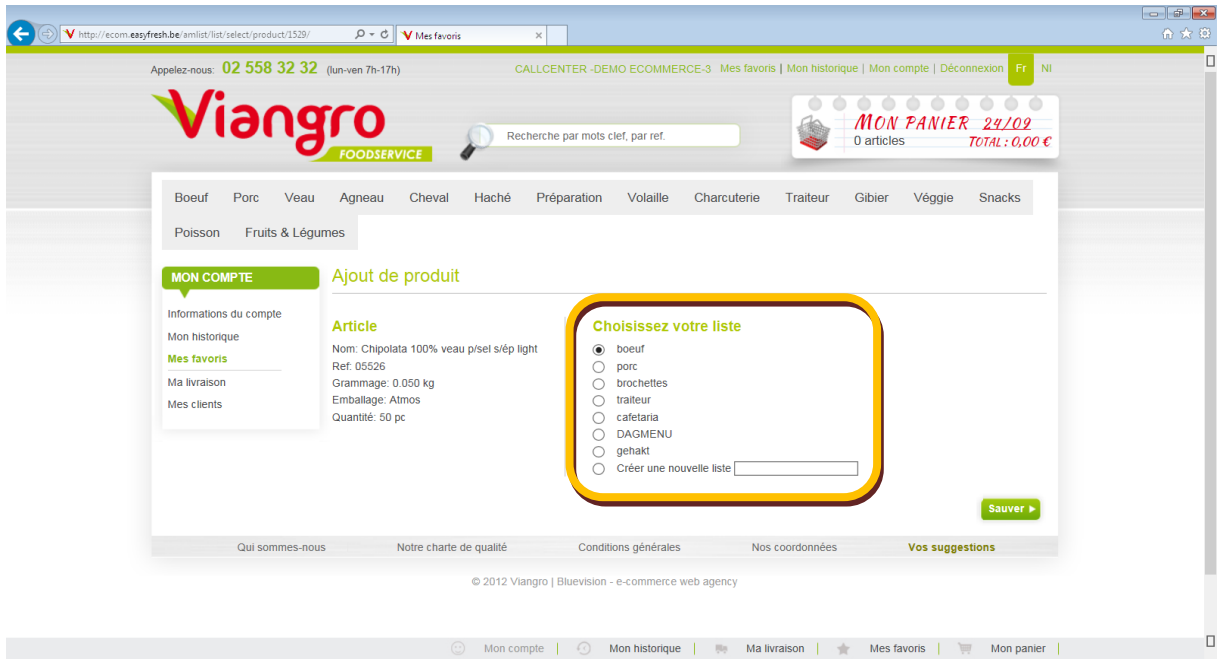

'Sauver' vous permet d'ajouter l'article à la – nouvelle – liste, avec les spécificités choisies.

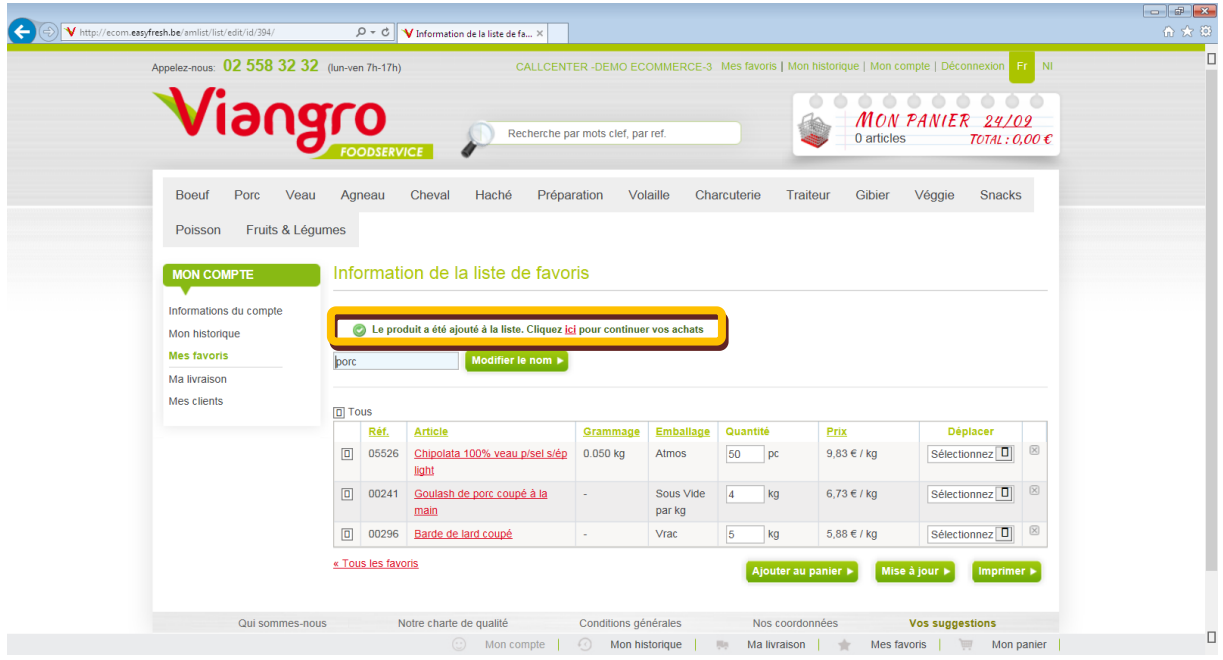

Si vous vous êtes trompé de liste, vous pouvez déplacer l'article (à droite) vers un autre favori existant.

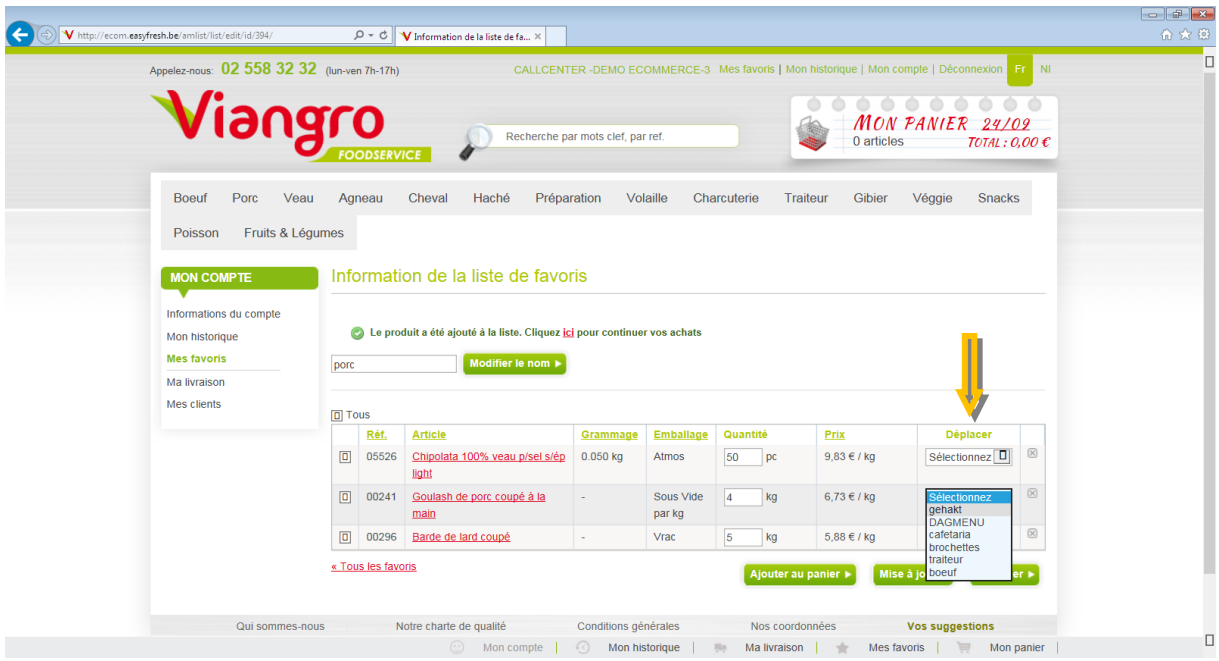

### **Question 8: Comment avoir plus de détails relatifs aux promotions?**

Ces détails sont disponibles (provisoirement) à 2 endroits:

- A. Via les bannières
- B. Via les actions découvertes

Réponse 8A: Via les bannières. Trois bannières apparaissent en alternance (dans ce cas: Monoportions, hâché de volaille et Delicious VeggieFood). Cliquez sur la PHOTO pour avoir plus de détails relatifs à l'offre (Vous pouvez arrêter l'alternance des bannières en cliquant sur le texte à droite).

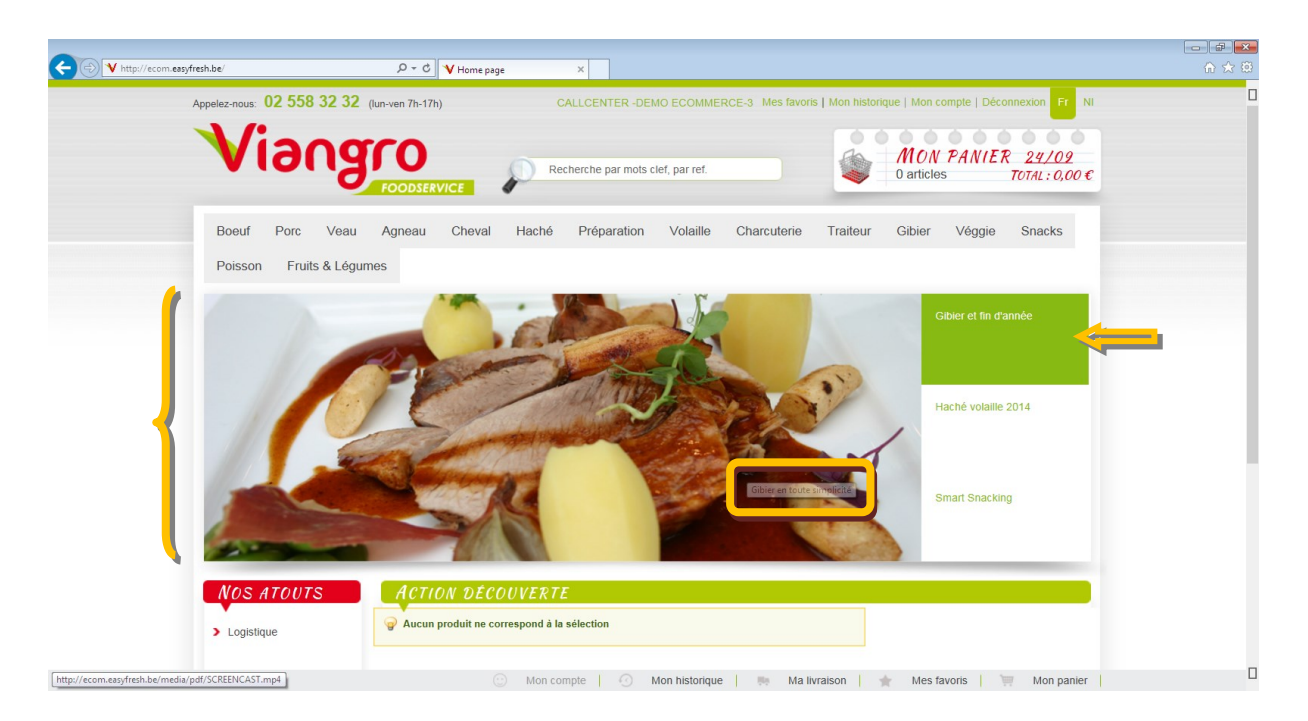

La photo peut cacher une autre page web, comme sur la capture d'écran ci-dessous. Sur cette page, vous pouvez cliquer sur le petit dépliant afin de le visionner en version agrandie (en pdf). Un pdf se trouve aussi parfois derrière une photo-bannière.

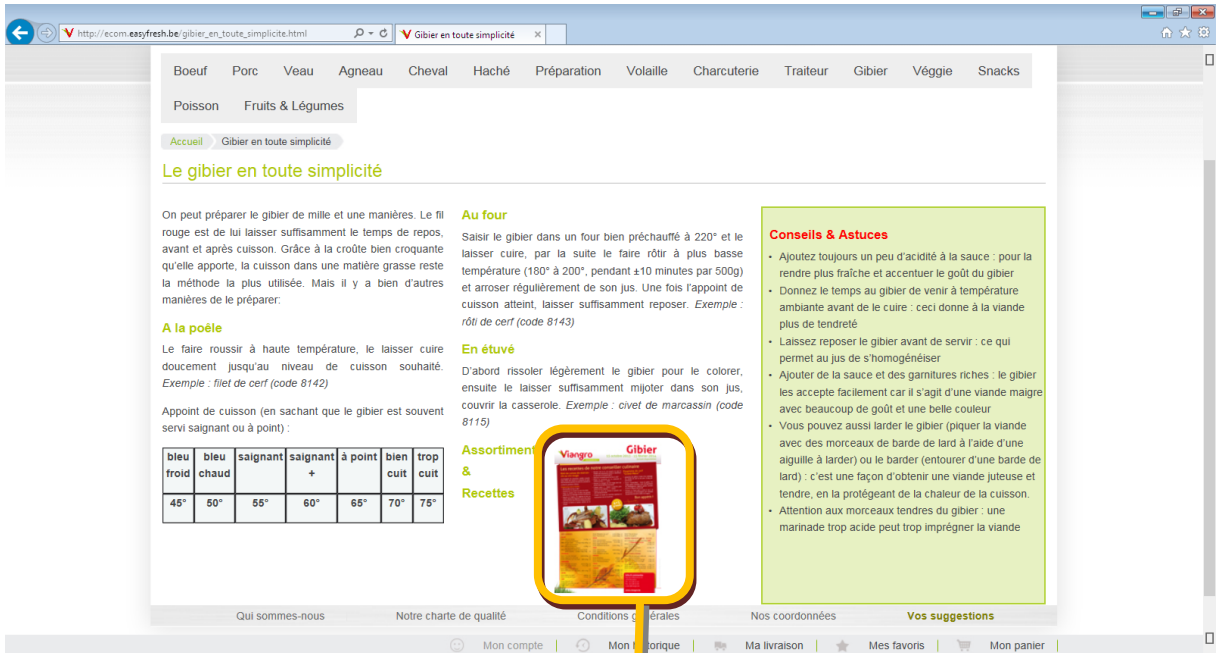

Le pdf apparait dans un nouvel onglet.

En bas, vous verrez une barre noire, vous permet ant de modifier la taille du texte (- ou +) (cfr. capture d'écran). Vous pouvez également utiliser le bouton 'Ctrl' et la souris.

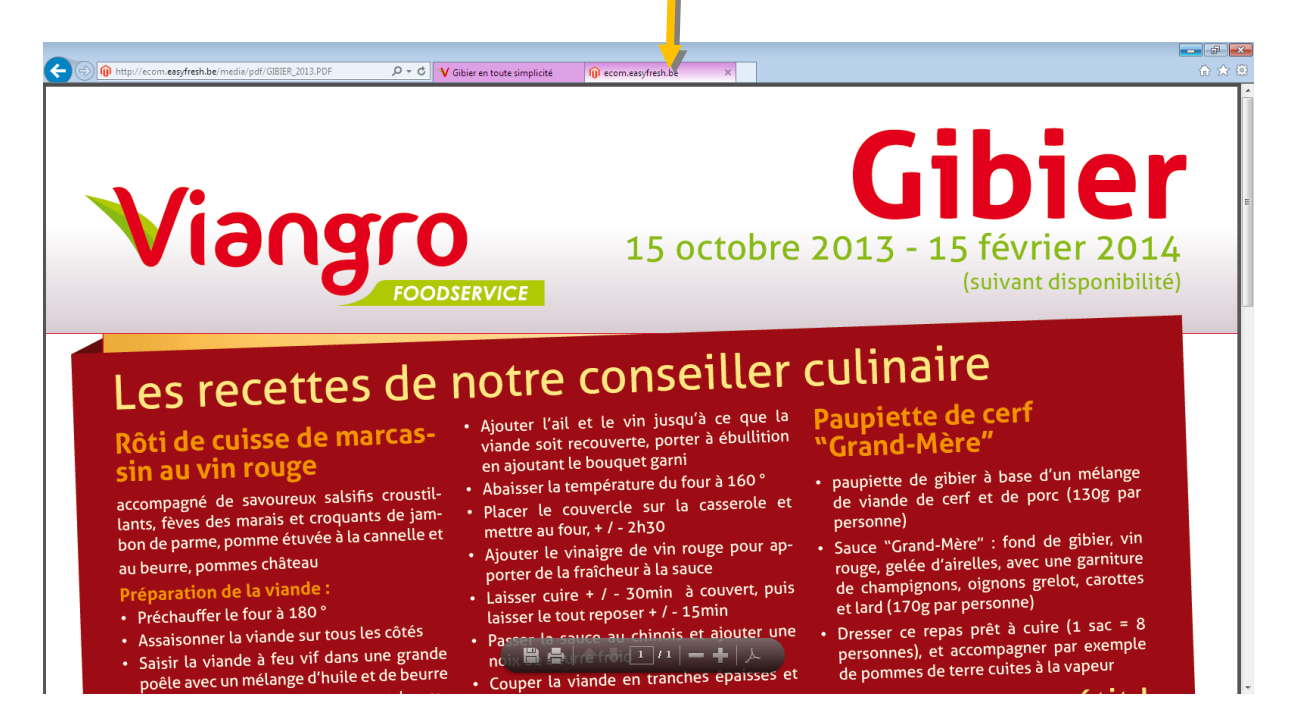

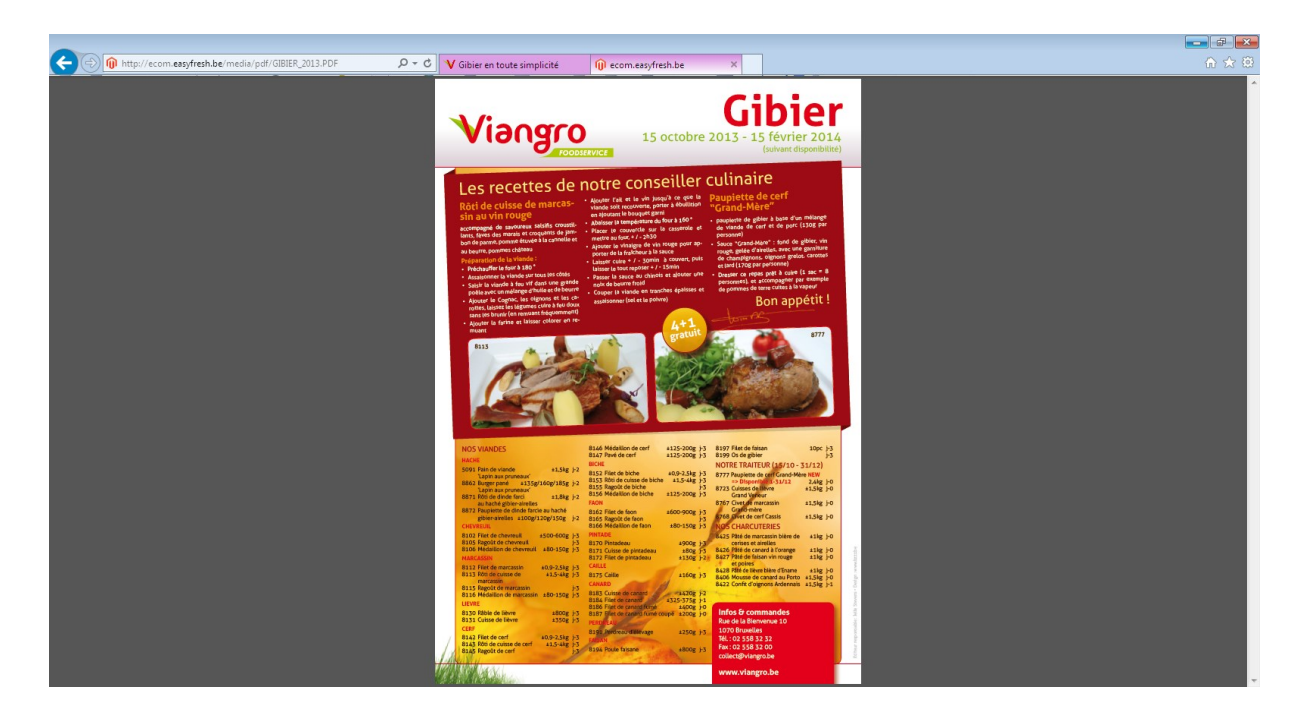

Réponse 8B: Via les actions découvertes. L'exemple de la page ci-dessous ne contient pas d'actions, mais si certains articles sont disponibles il vous suffira de cliquer et vous serez immédiatement réorienté vers l'article pour le commander ...

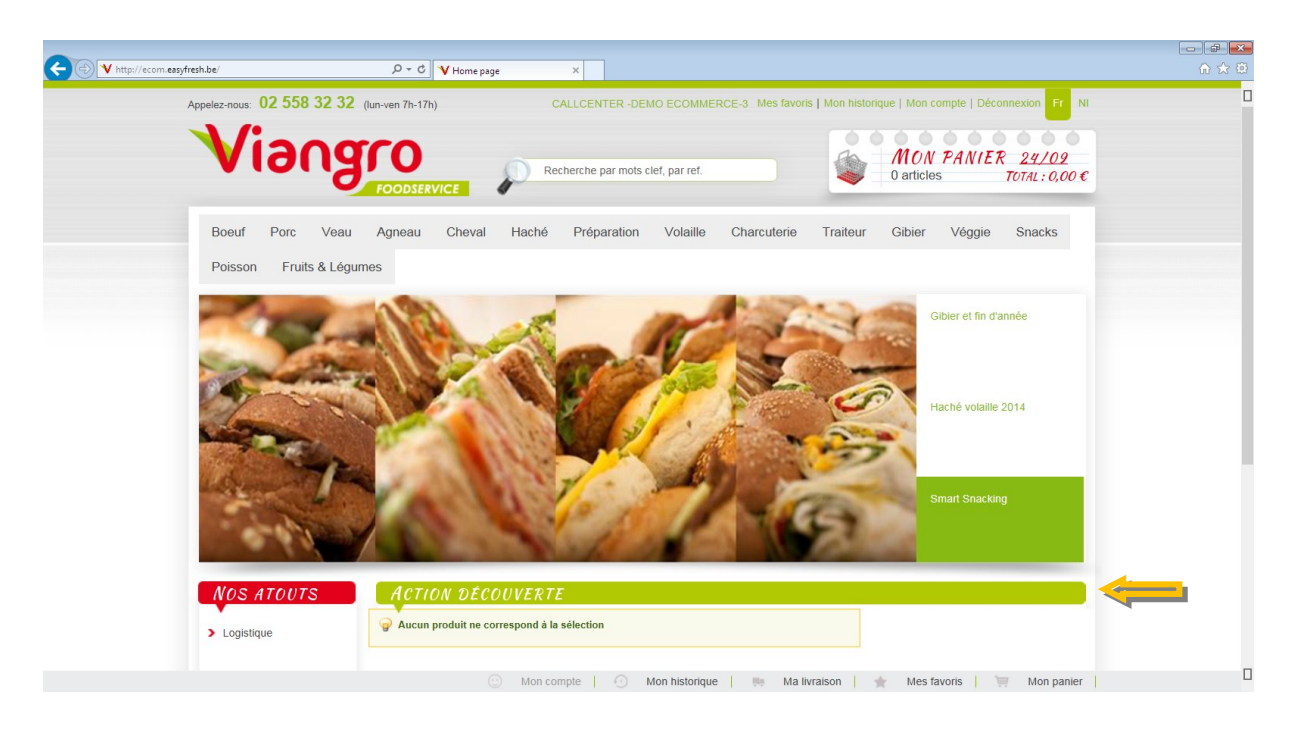